# 期末「教師教學學生意見調查」線上操作流程

步驟一:請至「中國文化大學首頁」網址:**http://www.pccu.edu.tw**

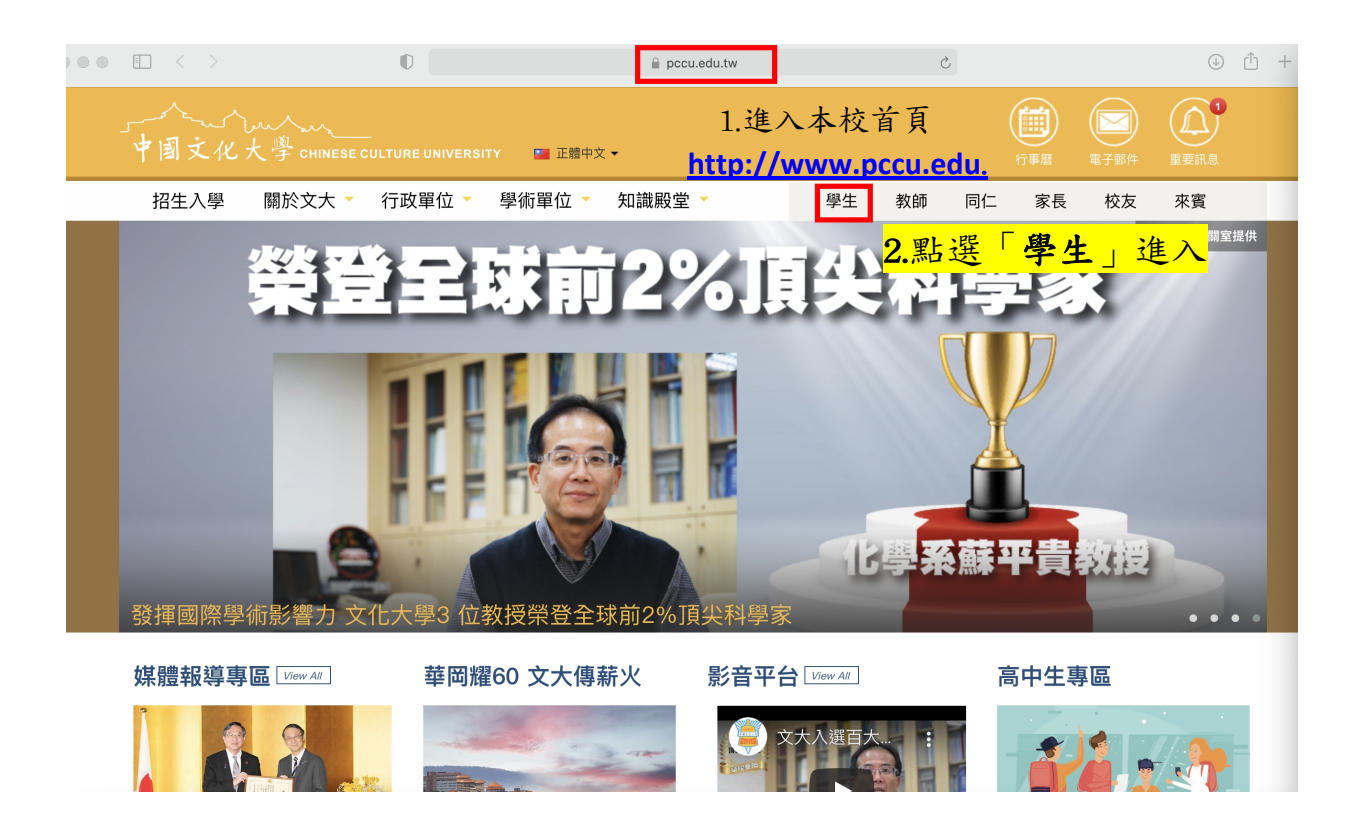

#### 步驟二:請輸入帳號、密碼進入。

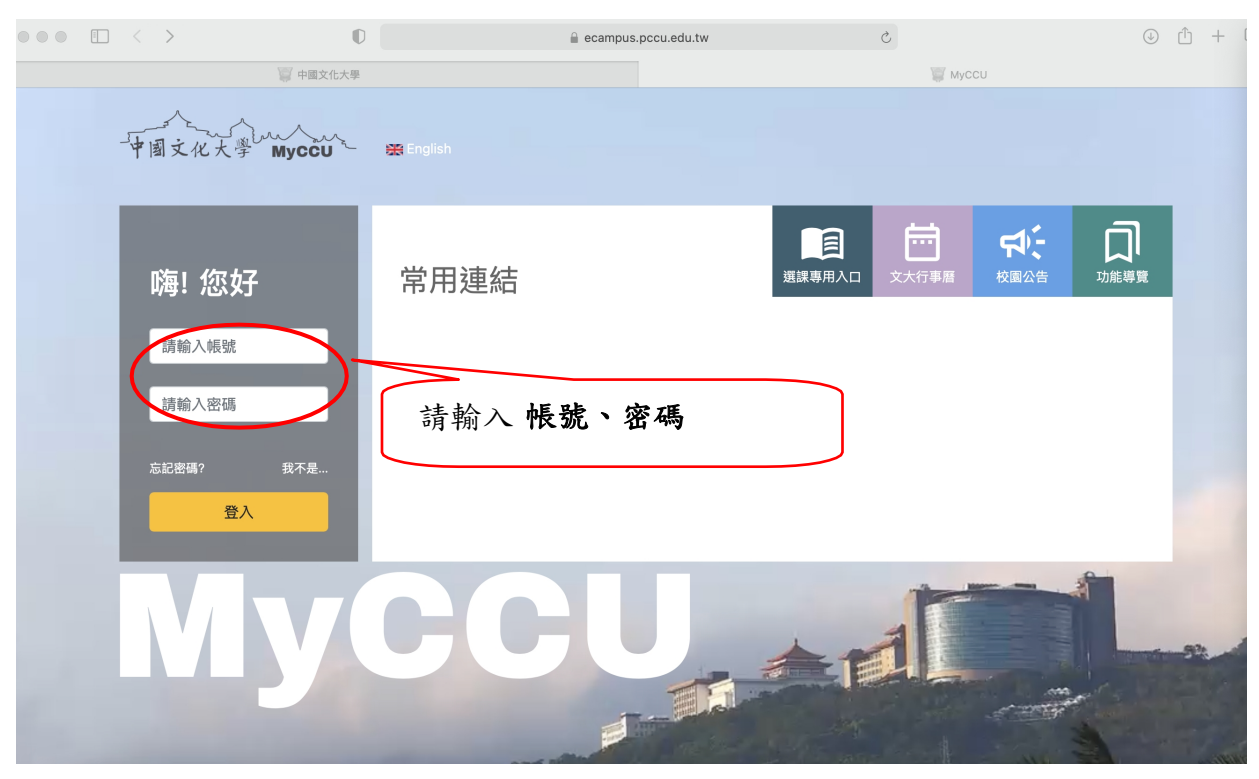

## 步驟三:進入後, 請點選「 全部功能」。

中国文化大学 Myccu~ 同學,您好 我的功能 <mark>全部功能</mark> 學校重要公告 登出 **1999年**<br>1999年<br>1999年 - 朝後至専案専區

## 步驟四:點選「教學意見調查」

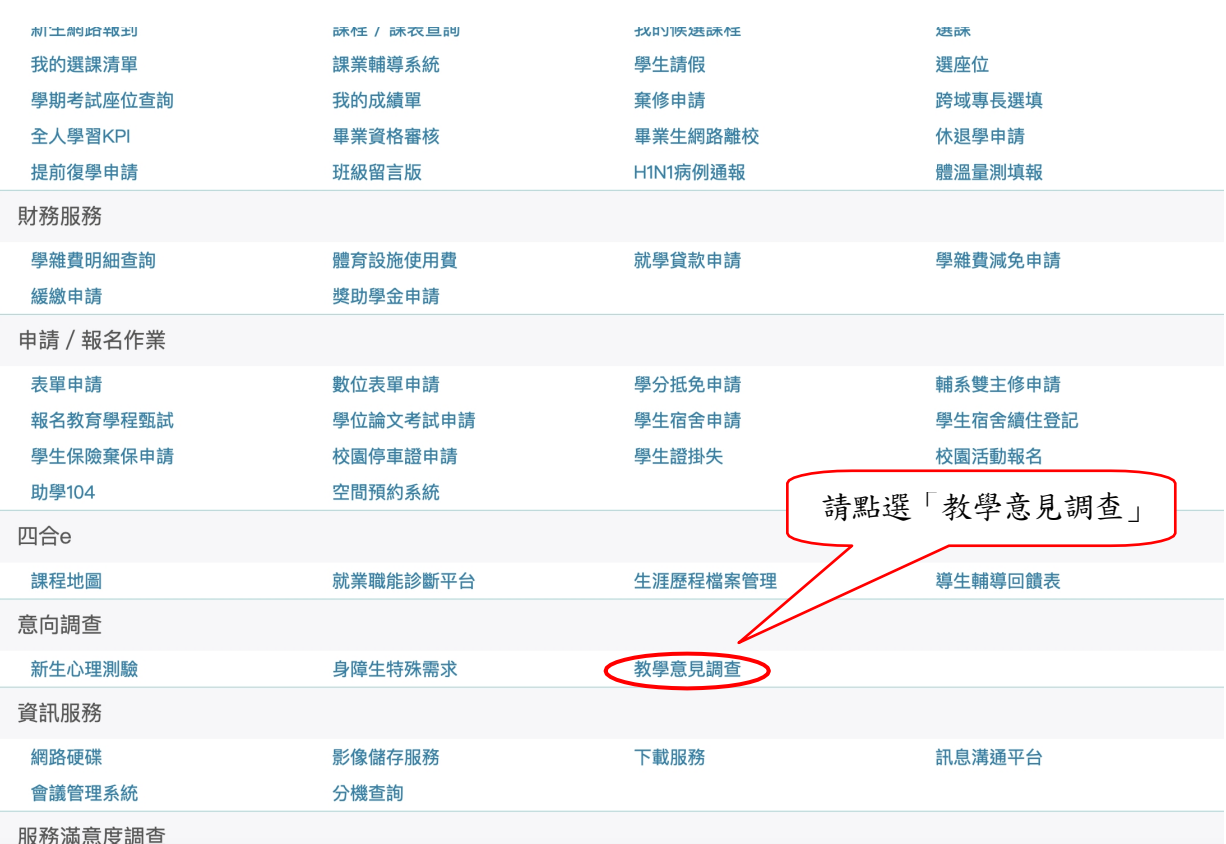

## 步驟五:於「教學意見調查」中選擇「填答問卷-期末」項目

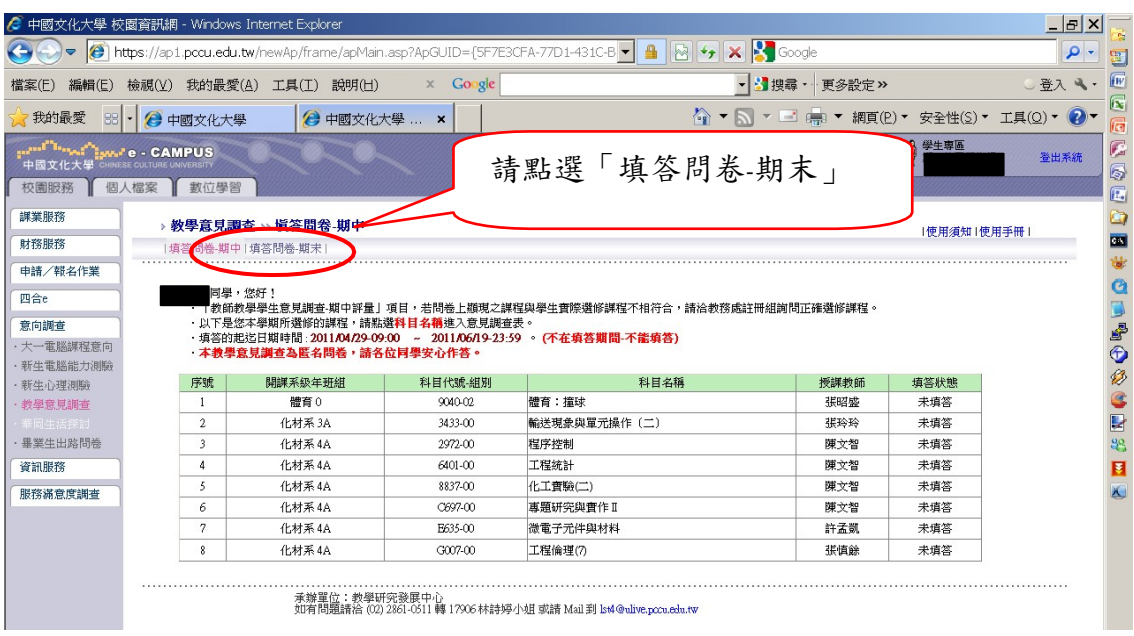

### 步驟六:點選欲填答之課程名稱。

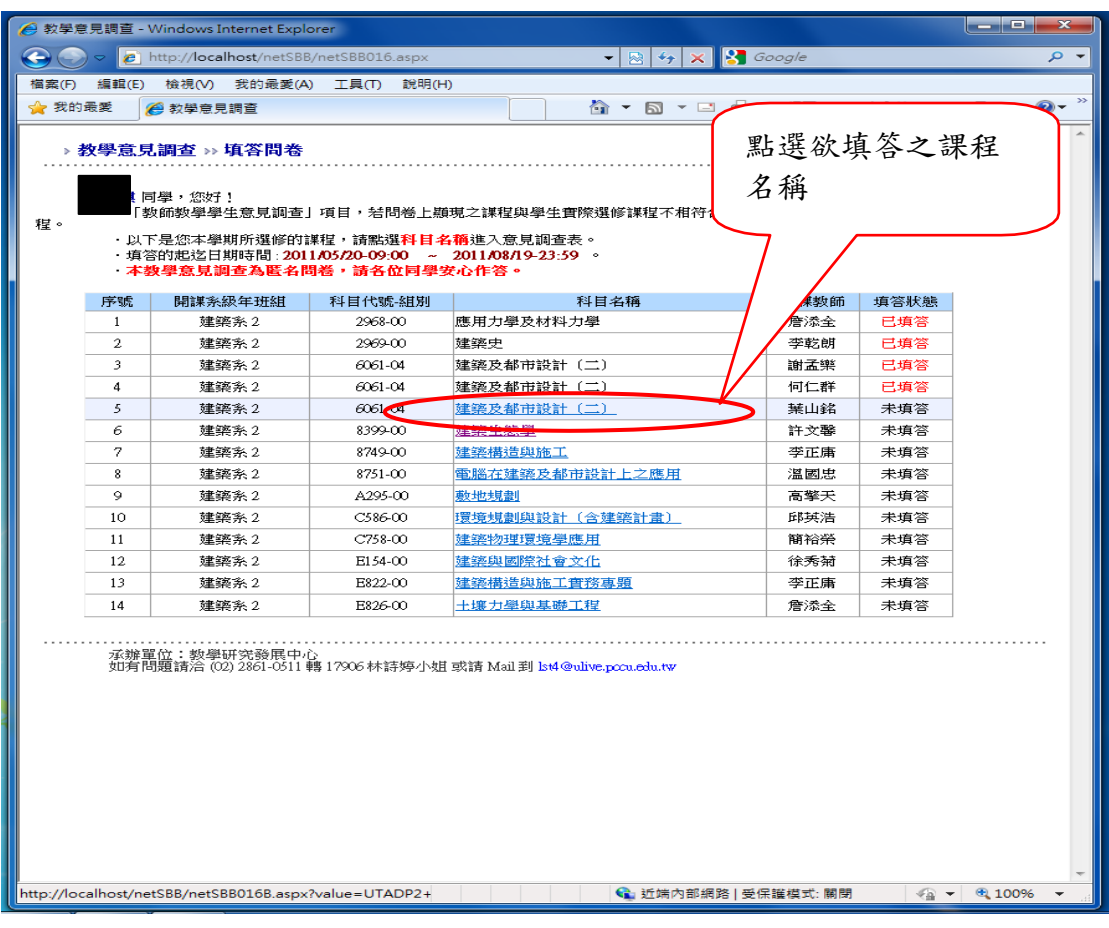

步驟七:進入該課程期末教學評量表。

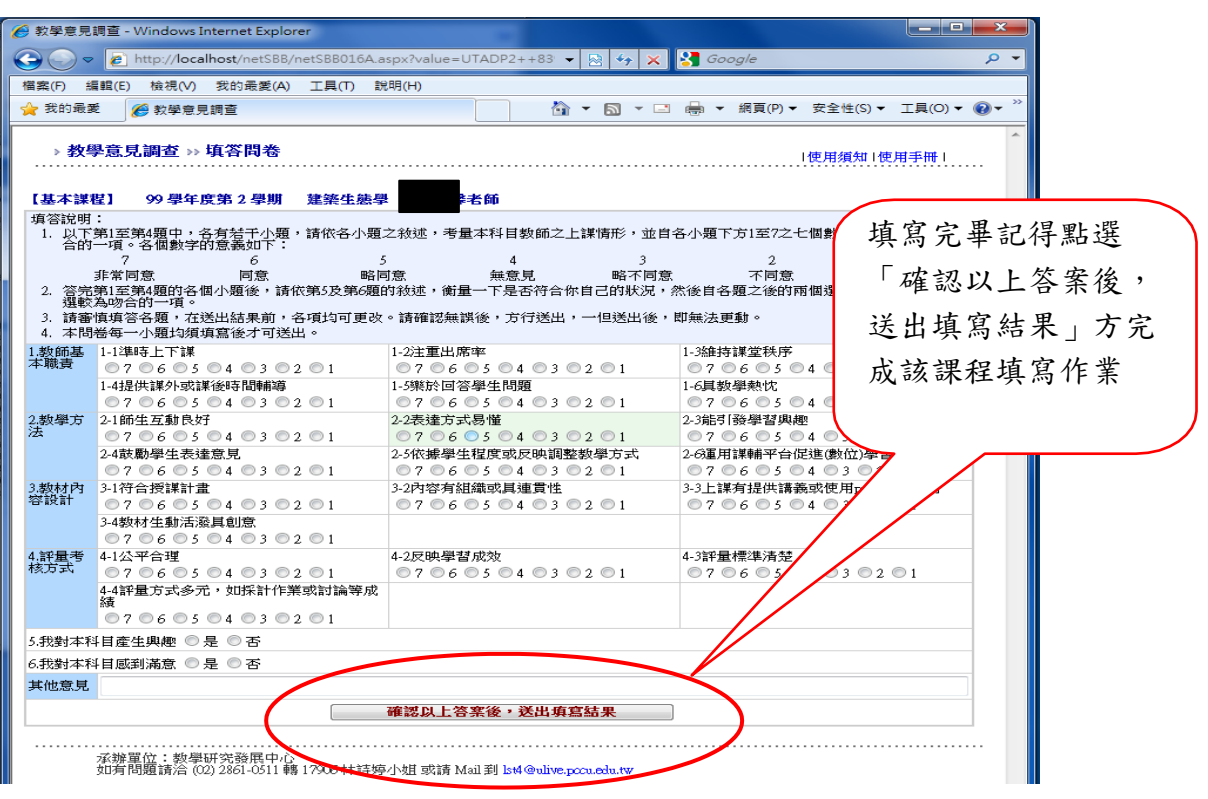

### 步驟八:填寫完成會於填答狀態顯示「已填答」。

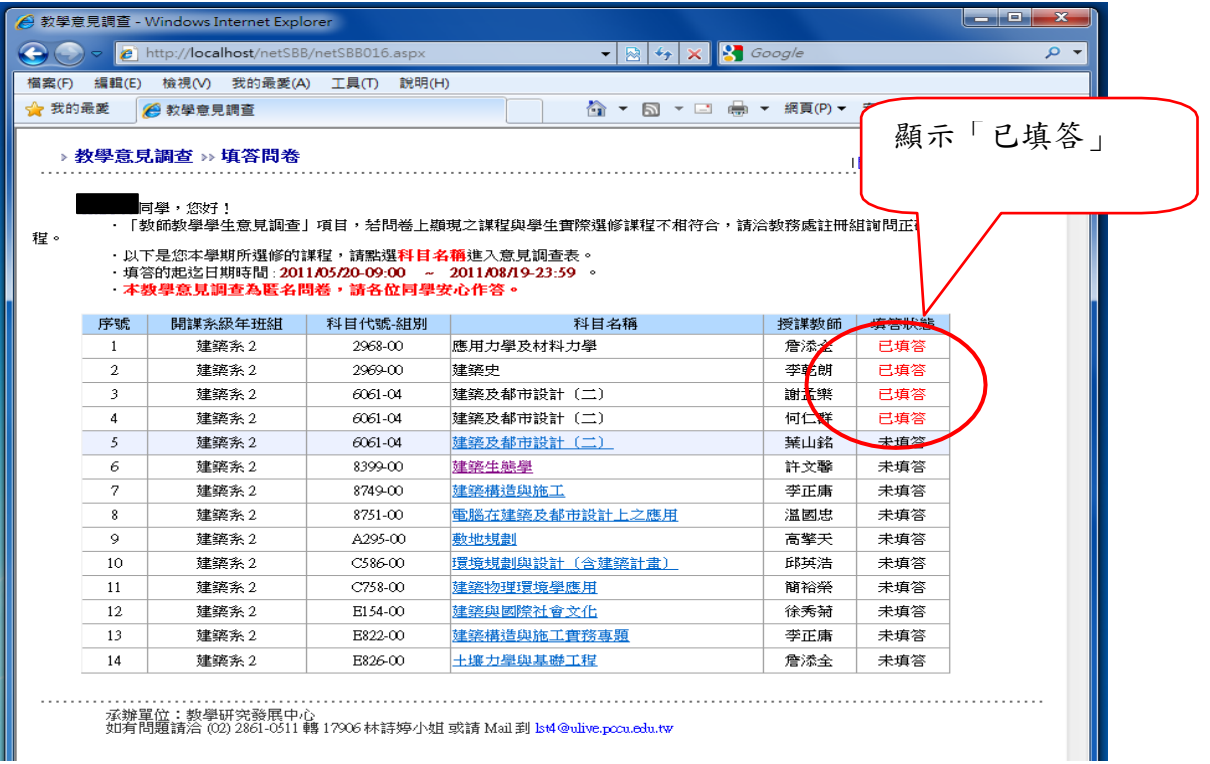